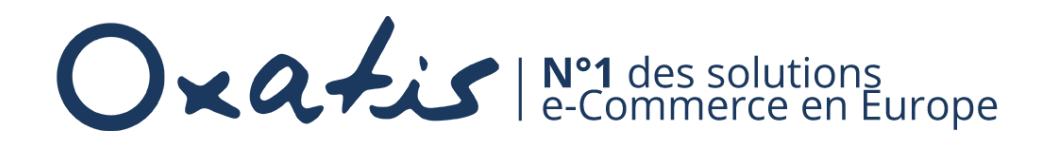

# Tutoriel Envoi de fichiers volumineux via WeTransfer

Léa Sapolin

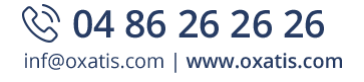

# <span id="page-1-0"></span>Table des matières

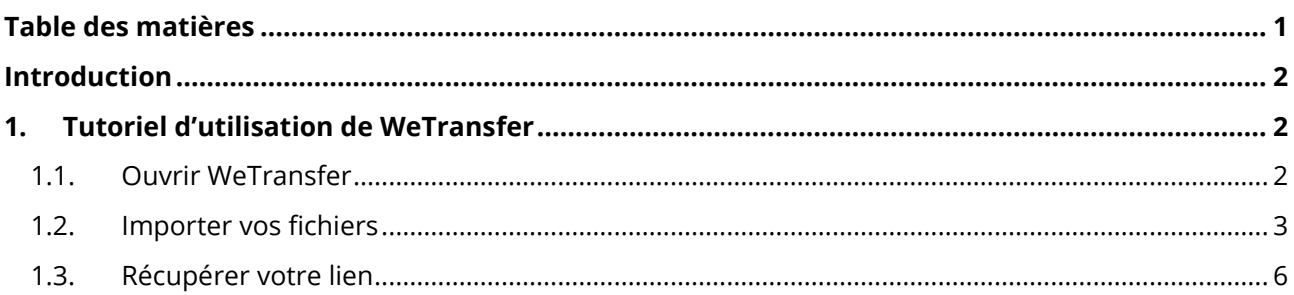

## <span id="page-2-0"></span>Introduction

Pour envoyer un très grand nombre de fichiers ou des fichiers volumineux via le support Oxatis, nous vous conseillons d'utiliser WeTransfer, un service en ligne gratuit.

<span id="page-2-1"></span>Ce document explique comment utiliser cette solution en ligne.

## 1. Tutoriel d'utilisation de WeTransfer

#### <span id="page-2-2"></span>1.1. Ouvrir WeTransfer

- $\odot$  Rendez-vous sur WeTransfer via le lien suivant : <https://wetransfer.com/> ou recherchez « WeTransfer » dans votre moteur de recherche (Google par exemple).
- $\odot$  La page suivante apparaît :

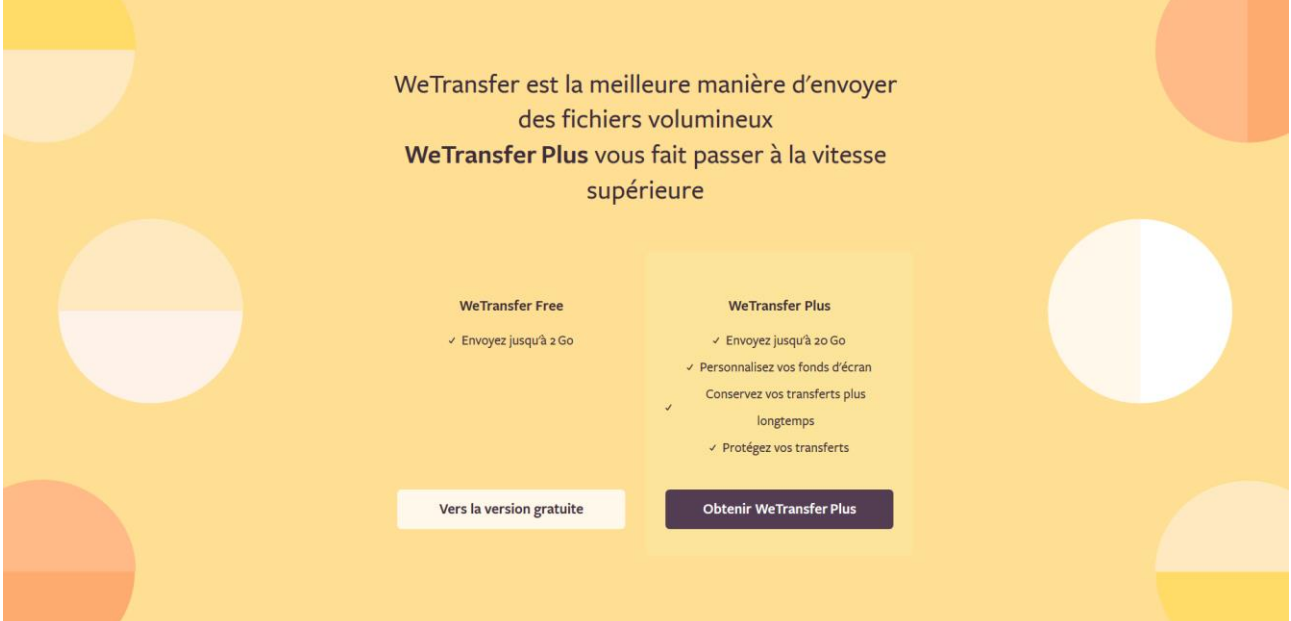

#### <span id="page-3-0"></span>1.2. Importer vos fichiers

 $\odot$  Cliquez sur le bouton « Vers la version gratuite »

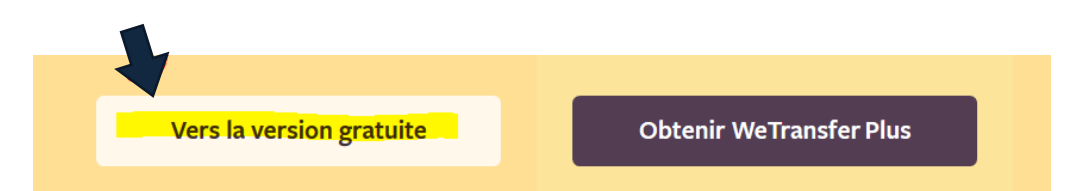

 $\odot$  La page suivante apparaît. Cliquez sur les trois petits points surlignés :

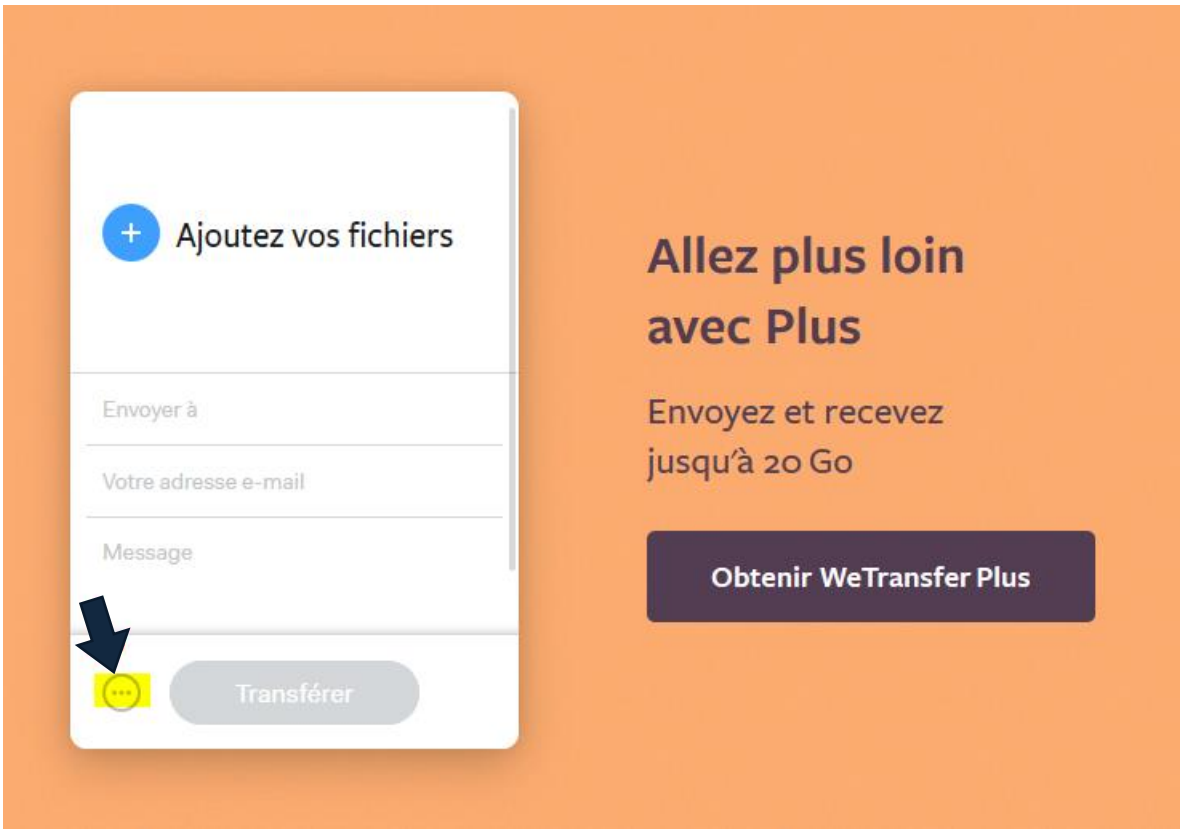

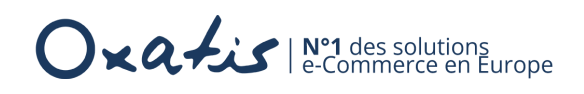

 $\odot$  Choisir l'option « lien » et ajoutez un message

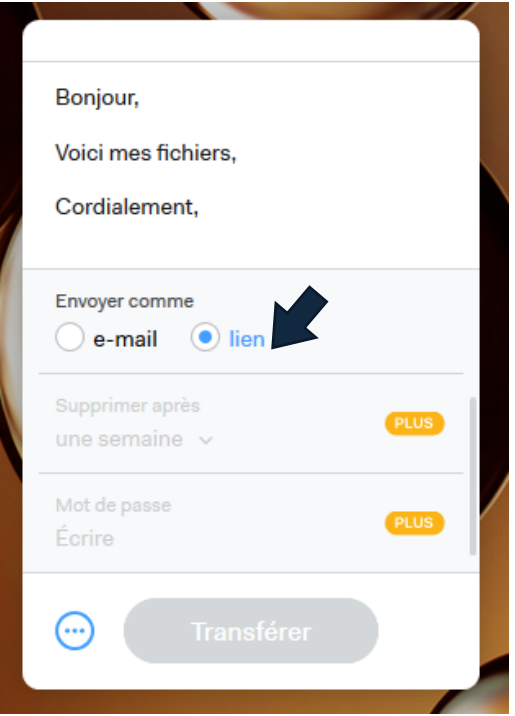

 $\odot$  Cliquez sur la partie supérieure puis ajoutez les fichiers en cliquant sur « Ajouter mes fichiers »

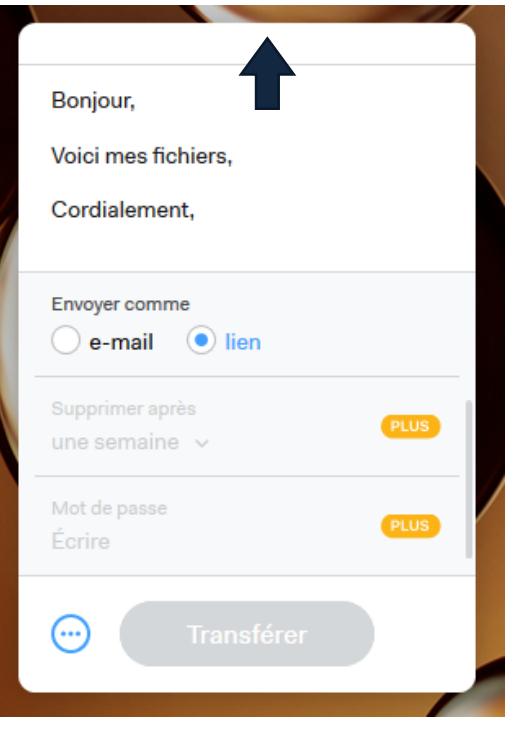

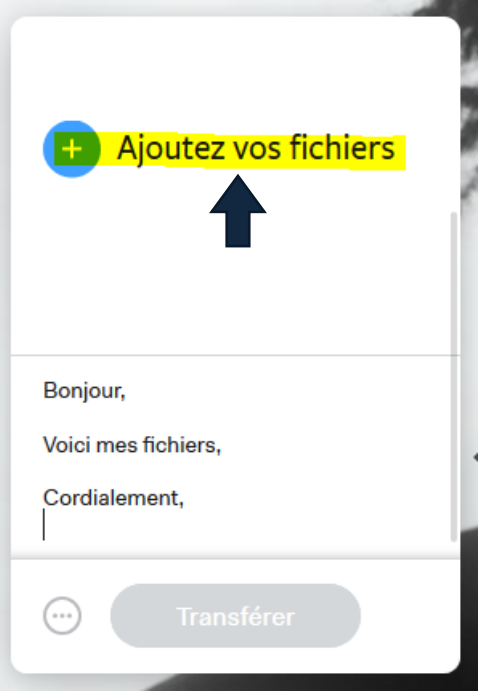

La fenêtre suivante s'ouvre. Sélectionnez les fichiers à transmettre, puis cliquez sur « ouvrir ».

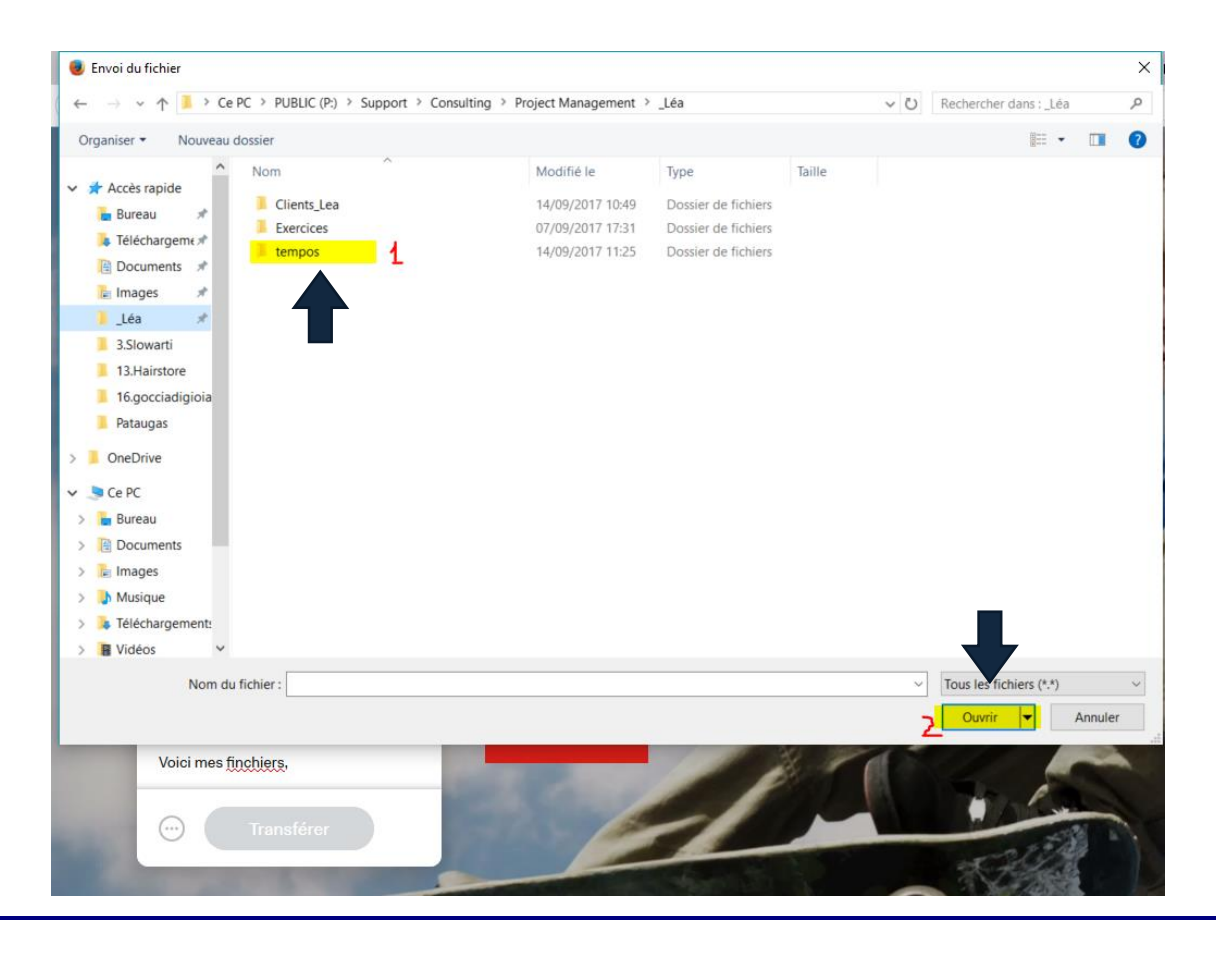

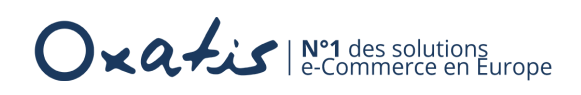

#### <span id="page-6-0"></span>1.3. Récupérer votre lien

Cliquez sur « Transférer »

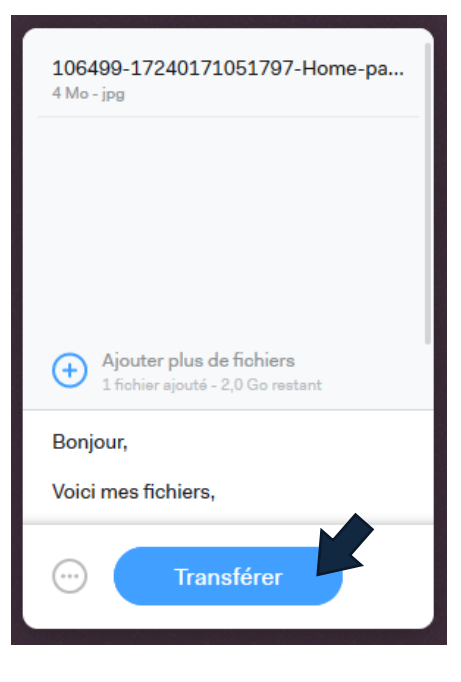

 $\odot$  La page suivante apparaît. Copiez votre lien et envoyez-le via le support.

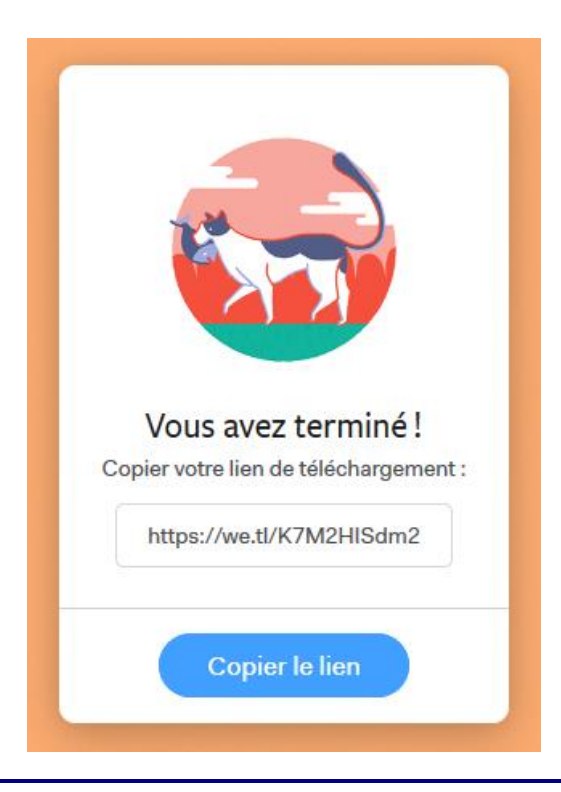